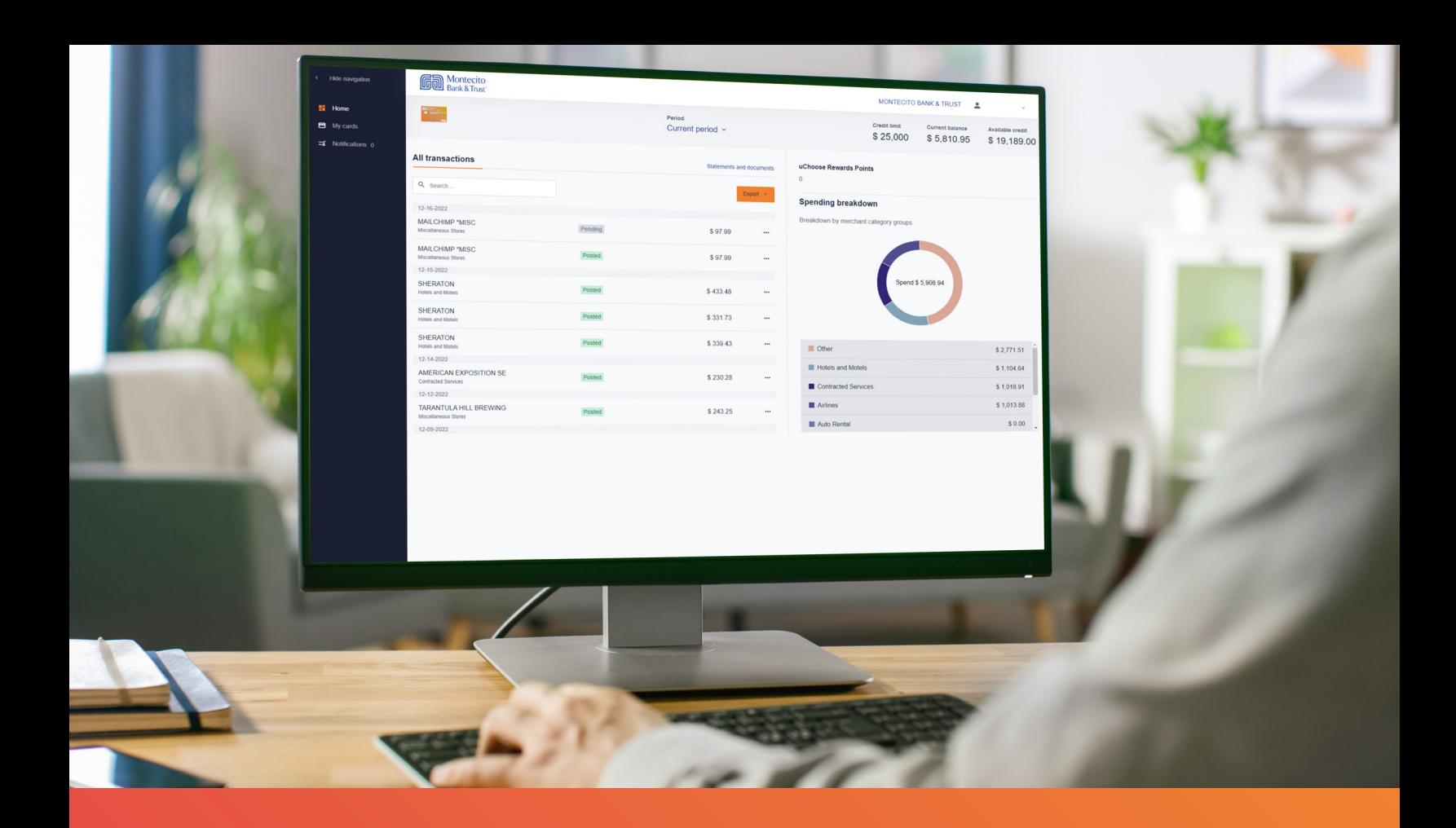

# Business Credit Card Portal User Guide

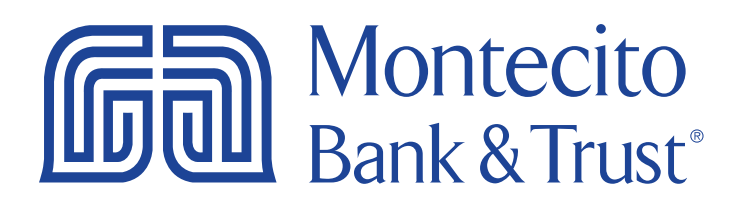

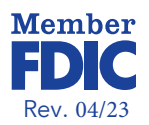

### Welcome

MB&T's business credit card portal for cardholders, SpendTrack, will give you direct access to your business credit card information – from viewing your recent transactions to submitting a request for a temporary limit increase. This guide will provide you with simple instructions to help you navigate the portal quickly and easily.

For additional support using the credit card portal, please contact our Service Center and one of our associates will be happy to assist you.

Service Center

Monday – Friday 8:00 AM – 6:00 PM (805) 963-7511

# **Gall Montecito** CREDIT LIMIT CURRENT BALA AVAILABLE CRE

# **Table of Contents**

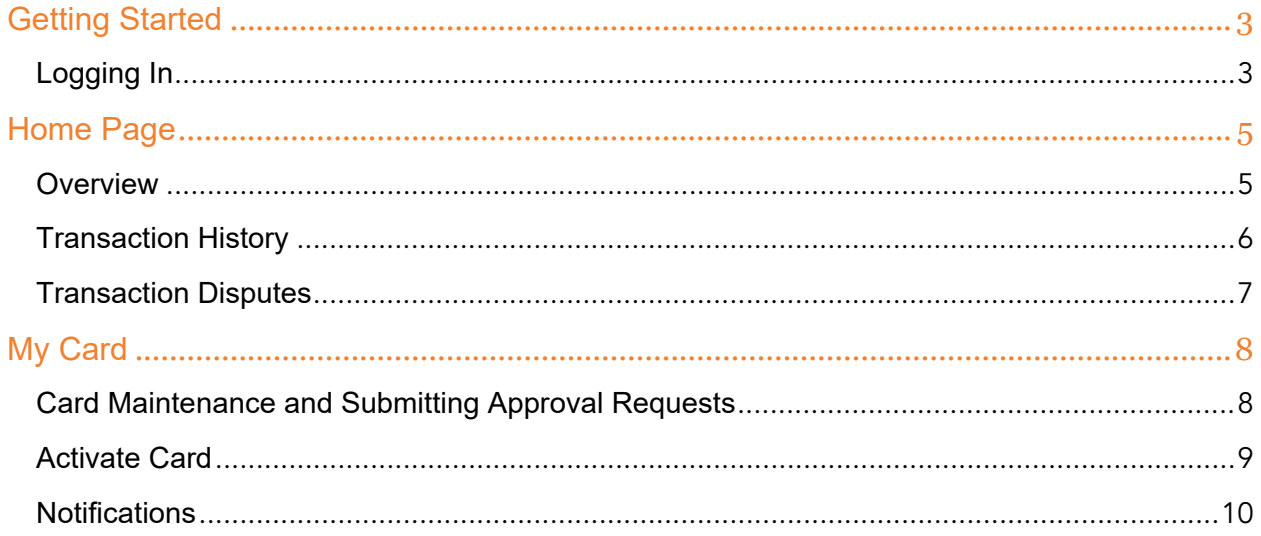

# <span id="page-3-0"></span>Getting Started

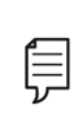

Note: Access to the site requires registration. Please ask your company's Program Administrator to send you an invitation to register. Once invited, you will receive an activation email from **alerts@spendtrack.fiserv.com** with first time login instructions.

#### <span id="page-3-1"></span>Logging In

You can find the credit card portal login page by following these simple steps:

- 1. Go to [montecito.bank](file://filer6/users/bkohne/workstation/Desktop/Architect%20UAT/montecito.bank).
- 2. Locate the Log In Box and select the Credit Card tab.
- 3. Select Business.

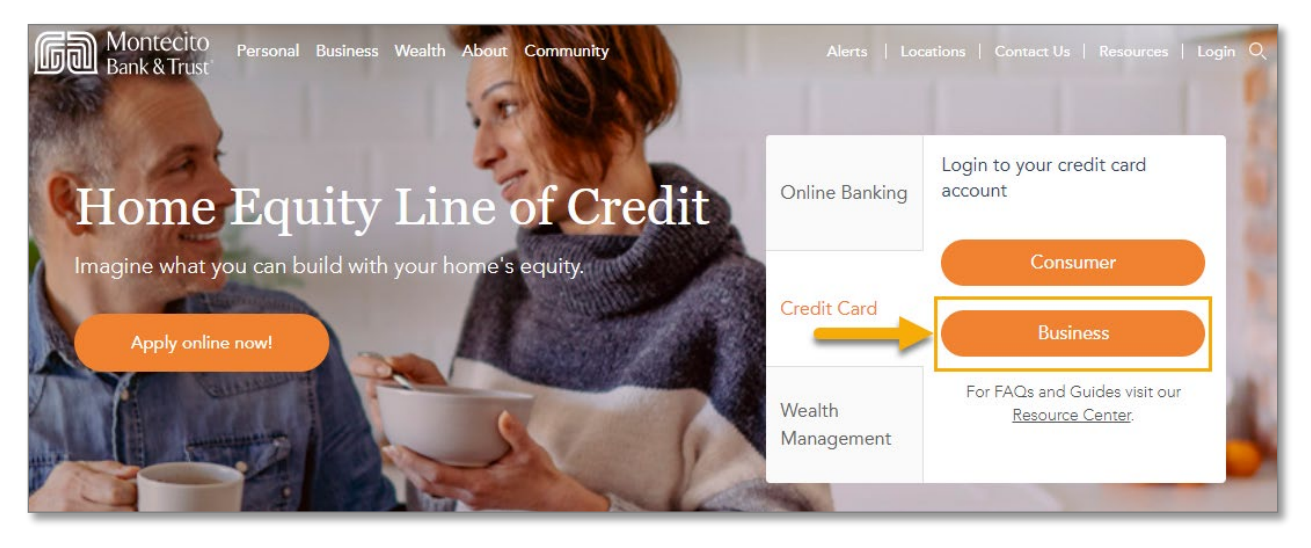

4. Enter your registered email address.

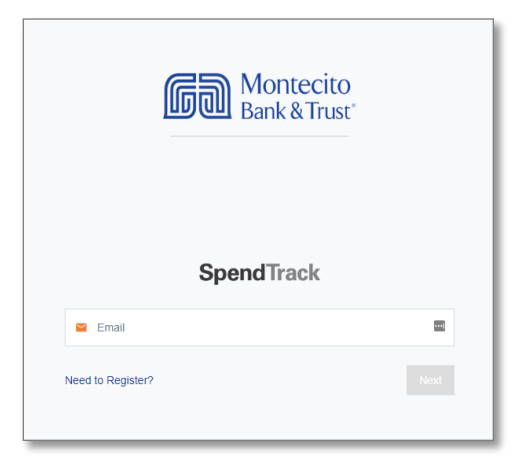

5. Enter your password. Then click Log in.

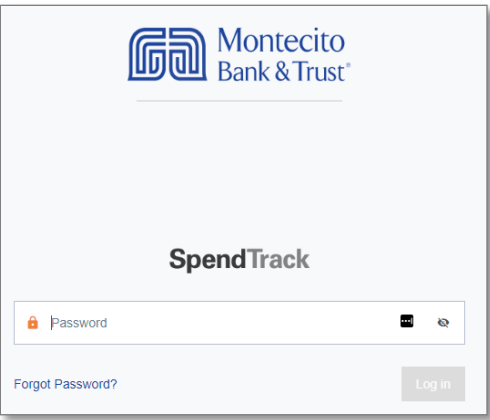

6. Enter the one-time passcode (OTP) sent to your registered email address. Then click Next.

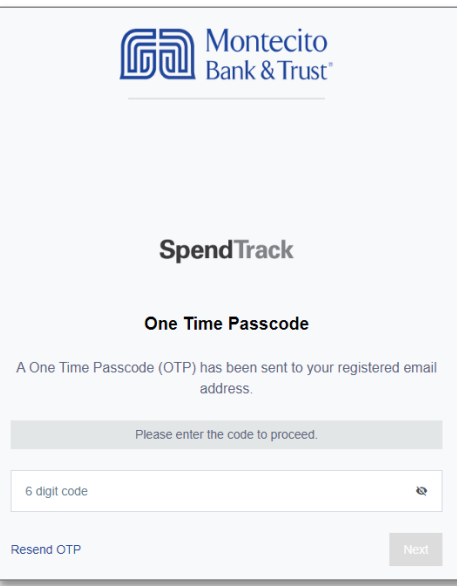

The **Home** page will display.

# <span id="page-5-0"></span>Home Page

#### <span id="page-5-1"></span>**Overview**

There are 3 main pages that can be accessed from the left-side dashboard navigation. The options are Home (default), My Cards, and Notifications. You can condense or expand the navigation pane by clicking the "<" symbol at the top of the Navigation pane.

By clicking on the user name at the top right of the dashboard you can update your Settings (portal password), submit a request to update your Profile and Preferences (personal or contact information), or Log out.

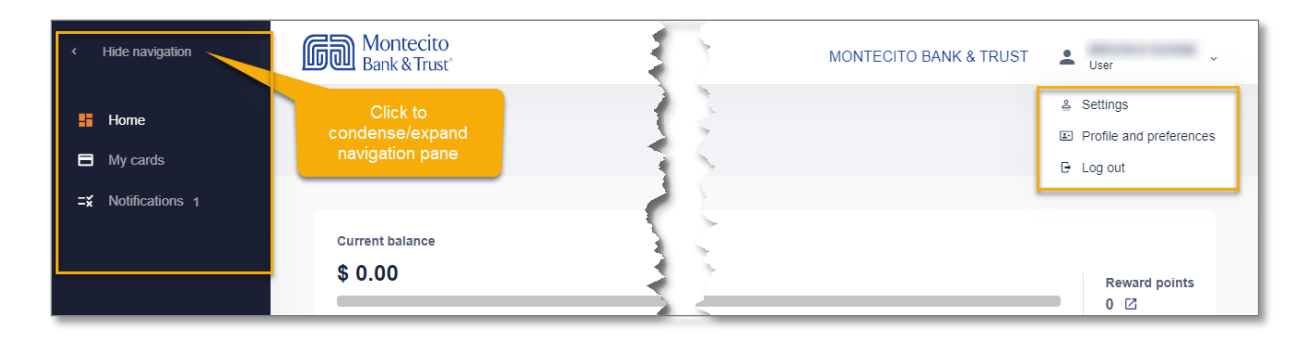

The Home page dashboard displays your Credit Limit, Current Balance, and Available Credit information. It also lists your Transactions and Credit Utilization. You can quickly and easily change the date range displayed on the page by selecting the correct period from the Period dropdown.

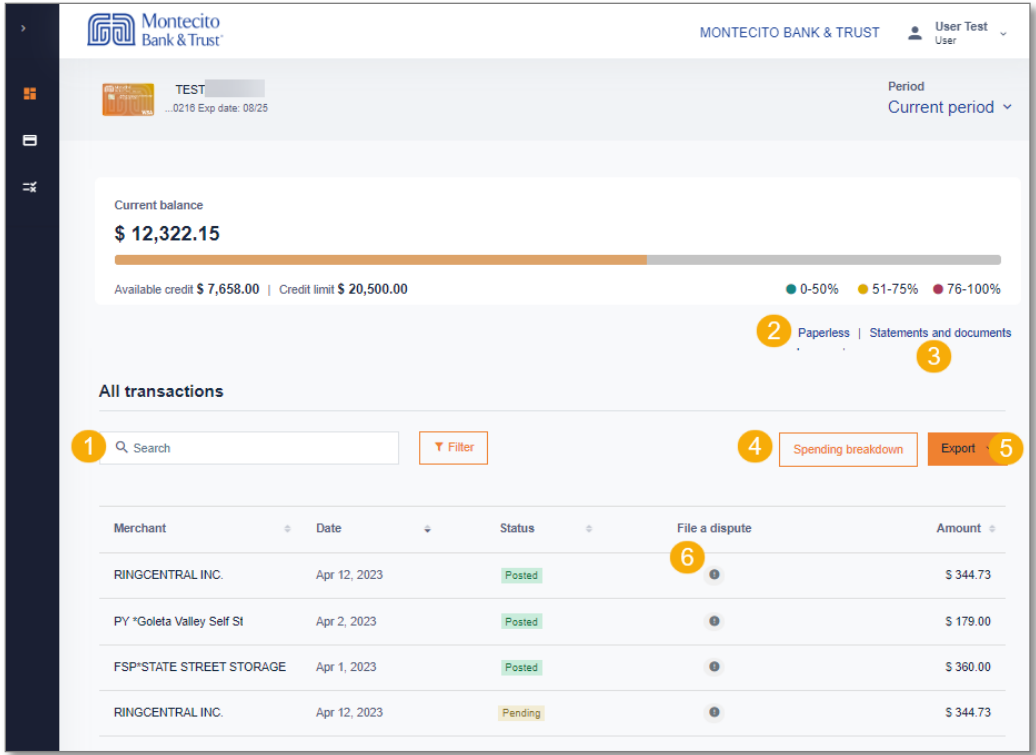

#### <span id="page-6-0"></span>Transaction History

The All Transactions section of the dashboard displays the transaction date, merchant and category, status, file dispute, and amount.

- 1. Search search or filter for a specific transaction.
- 2. Paperless not applicable, MB&T does not produce cardholder statements.
- 3. Statements and documents not applicable, MB&T does not produce cardholder statements.
- 4. Spending Breakdown display spending by category.
- 5. Export download transactions as a CSV file.
- 6. File a Dispute click the (!) icon to dispute a specific unauthorized transaction.

#### <span id="page-7-0"></span>Transaction Disputes

You can create a transaction dispute for any transaction displayed by clicking the exclamation icon (!) in the File A Dispute column in transactions. A Dispute Transaction pop-up window will display.

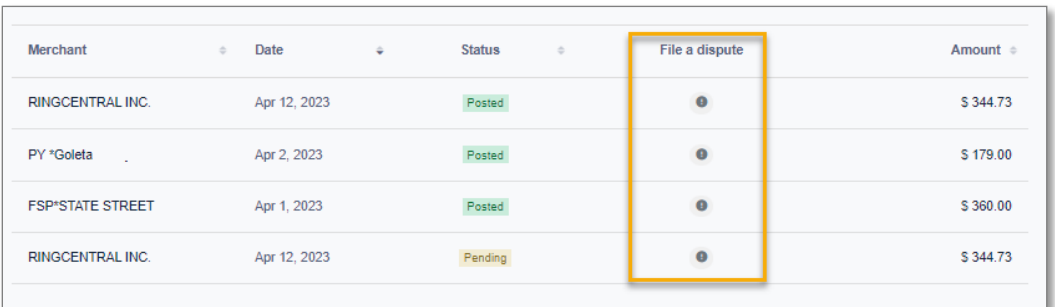

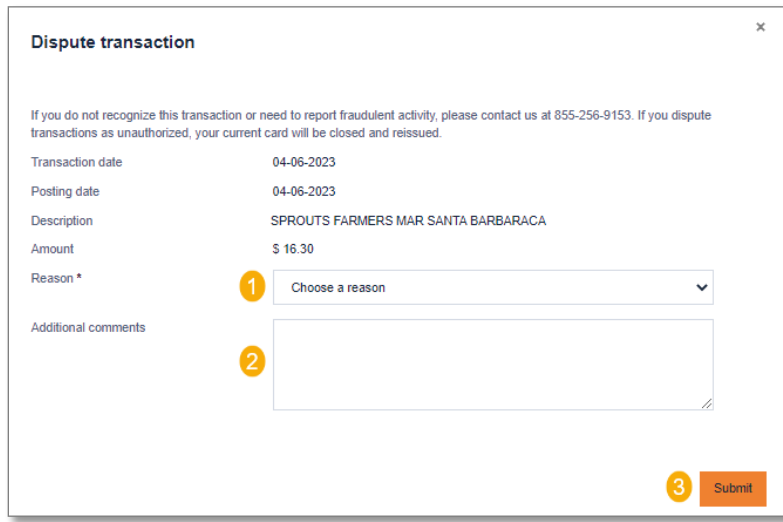

- 1. Select the reason for dispute.
- 2. Add a comment to help research the dispute.
- 3. Select Submit.

Note: This form is not to be used if you suspect fraud on your account. If you need to report fraudulent activity, please contact us at (855) 256-9153.

## <span id="page-8-0"></span>My Card

There are several important and useful features available by clicking My Card from the navigation pane.

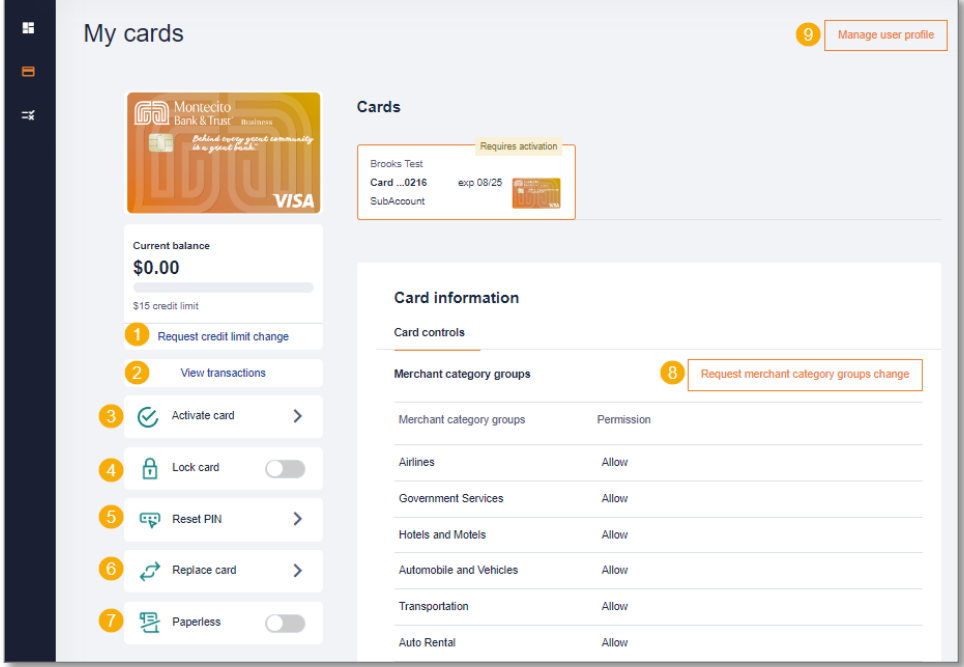

#### <span id="page-8-1"></span>Card Maintenance and Submitting Approval Requests

- 1. Request Credit Limit Select to request a change to your credit limit. This will send a request to the Department Head or Program Administrator for approval.
	- a. You can enter a new credit limit or a temporary spending limit for the card. Temporary spending limit options included a single transaction or a daily limit.
- 2. View Transactions Displays transaction page.
- 3. Activate Card Select to activate a card for use.
- 4. Lock Card Select "Yes" in the pop-up window to lock the card and prevent transactions.
- 5. Reset Pin Reset the pin number for the card.
- 6. Replace Card Displays a contact number, (855) 256-9153, for assistance.
- 7. Paperless Do not use. MB&T does not produce cardholder statements.
- 8. Update Merchant Category Groups Displays the merchant types where the cardholder is allowed to perform transactions. To request different access, use the request button to send a request to the Department Head or Program Administrator.
- 9. Manage User Profile Select to send a request to the Department Head or Program Administrator to have personal and contact information updated.

#### <span id="page-9-0"></span>Activate Card

Credit Cards need to be activated to use for purchases or withdrawals. The Security Code, CVV number, from the back of the card is required to activate the card.

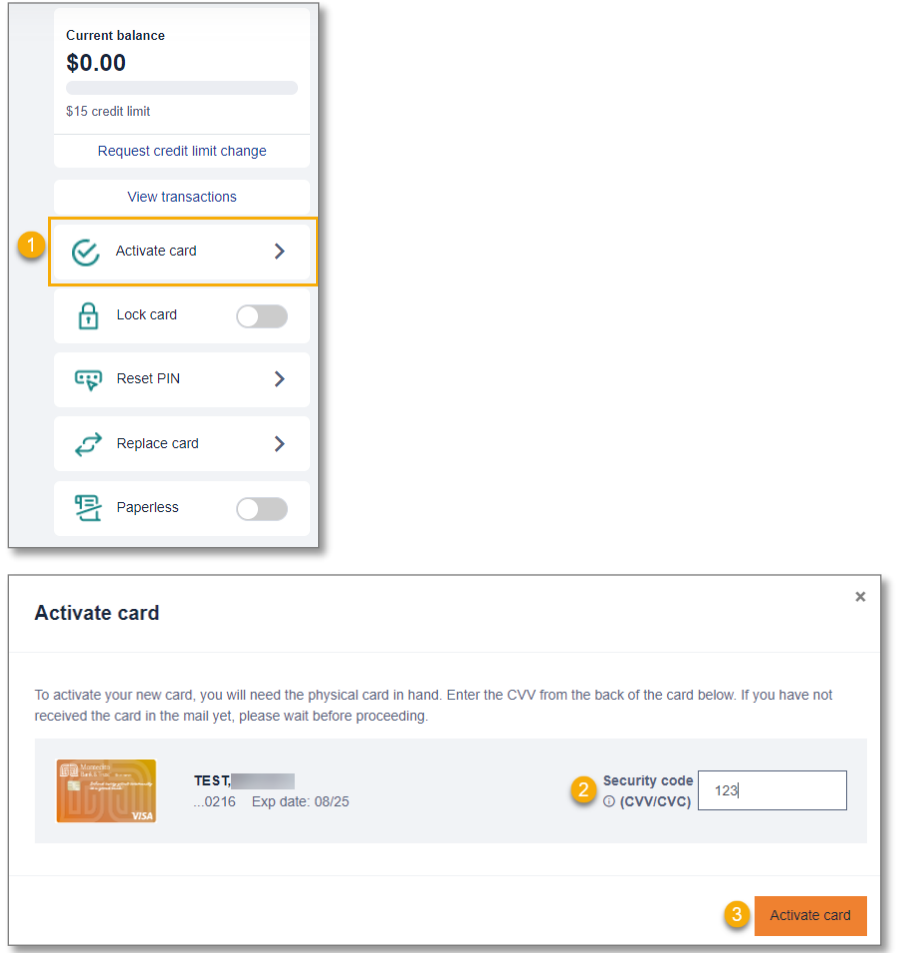

- 1. Select Activate Card.
- 2. Enter the three-digit security code (CVV/CVC) from the back of the card.
- 3. Click Activate Card.

#### <span id="page-10-0"></span>**Notifications**

From the **Notifications** page, Cardholders can view their requests, such as spend limit increases. User requests go to the Department Head for approval before they are sent to the Program Administrator.

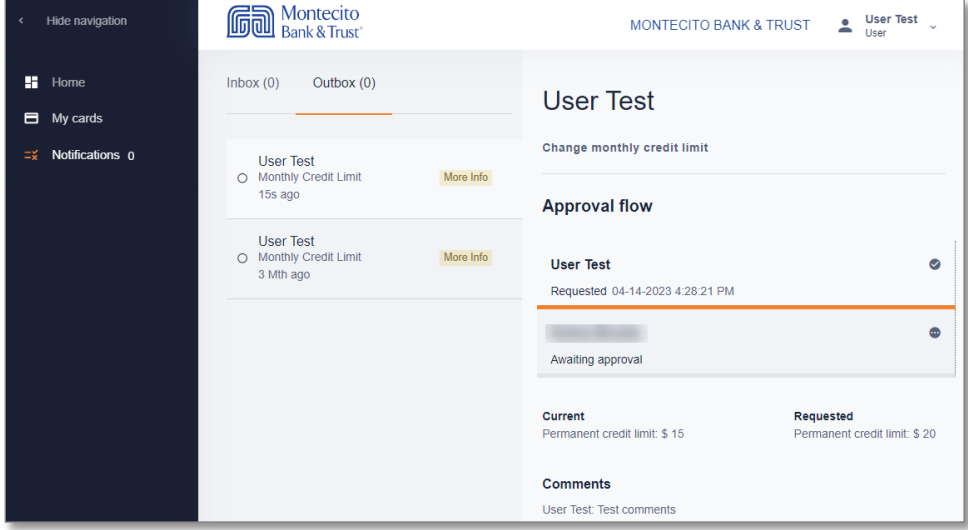

To view and reply to notifications:

- 1. Select Notifications from the navigation pane.
- 2. Select a message to view the details.
- 3. View sent messages in the Outbox.

#### Have additional questions?

Please call us at (805) 963-7511 Mon-Fri, 8am-6pm or send an email to [online@montecito.bank](mailto:online@montecito.bank).